The **Allocation Report** (**322 Report**) is used to view the allocation codes, but the information used to create the report can be filtered in many ways.

For example, you can filter payments by a specific:

- Disbursement month to see all of the allocation codes for that time frame
- Allocation code to see all of the payments associated to that code

#### **Important:**

- To split a payment request between allocation codes, refer to the **Splitting Allocation Codes** Knowledge Base Article.
- x To apply allocation codes, refer to the **Applying Allocation Codes** Knowledge Base Article.

#### **Navigating to the Screen**

- 1. On the SACWIS **Home** screen, click the **Financial** tab.
- 2. Click the **Payment** tab. The **Navigation** menu appears.
- 3. Click the **Payment Search** link.

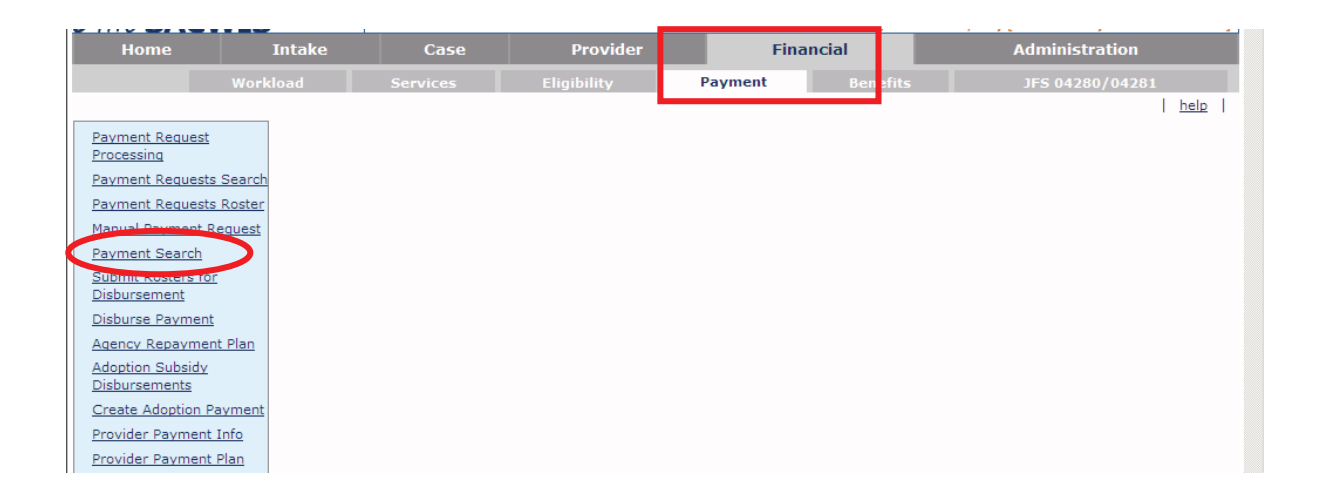

The **Payment History Search Criteria** screen appears.

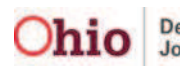

4. Click the **Payment Search Criteria** link to expand the screen.

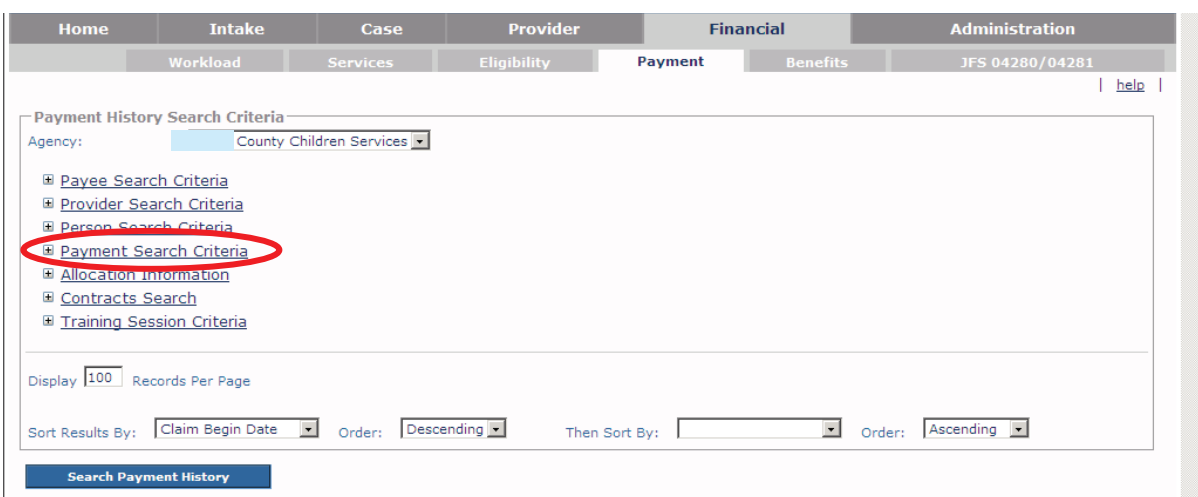

The **Payment Search Criteria** fields expand.

5. Enter filter criteria into the fields.

**Important:** If needed, you can filter (search) using more than one link at a time.

6. When complete, click the **Search Payment History** button.

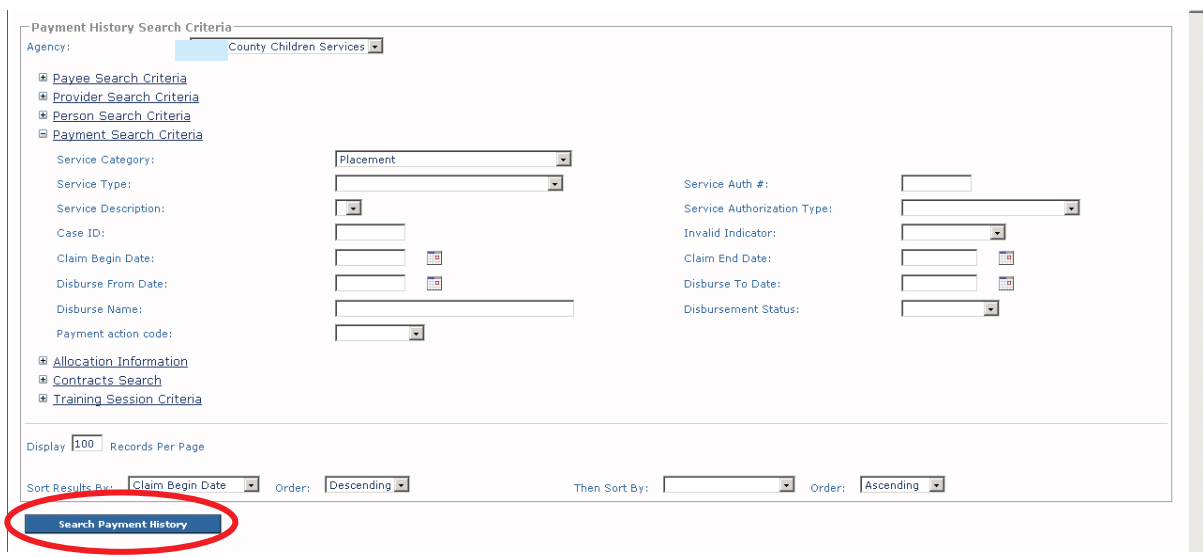

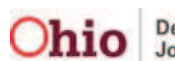

As shown in gold, the **Payment History Search Results** section appears at the bottom of the screen displaying the filtered search results.

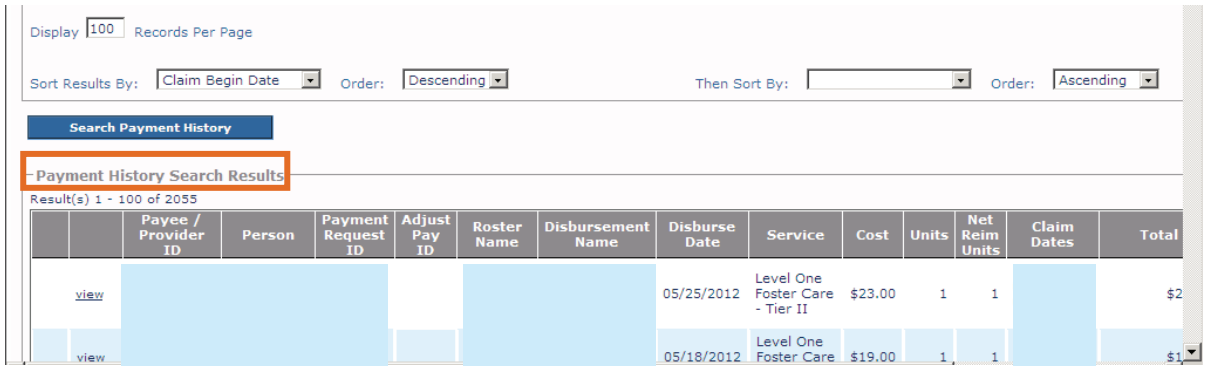

### **Generating the Allocation Report**

- 1. To run the report, scroll to the bottom of the **Payment History Search Results** screen.
- 2. In the **Option** field, choose **Payment Allocation Report**.
- 3. Click the **Go** button.

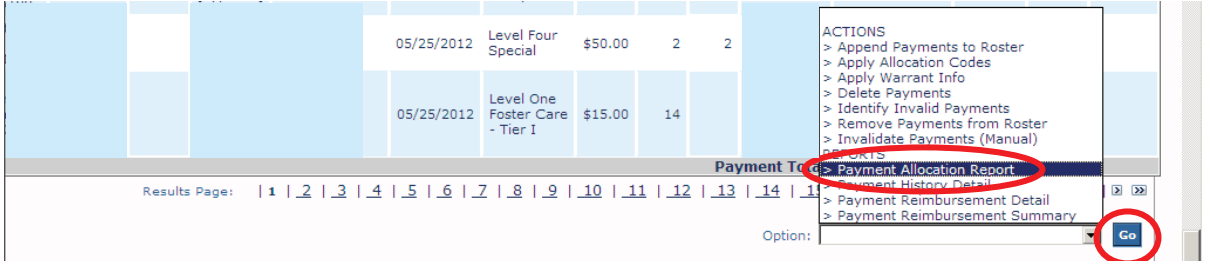

The **Document Details** screen appears.

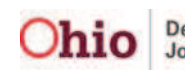

- 4. In the **Document History** section, click the radio button for **PDF** or **Excel** to select the report output format.
- 5. Click the **Generate Report** button.

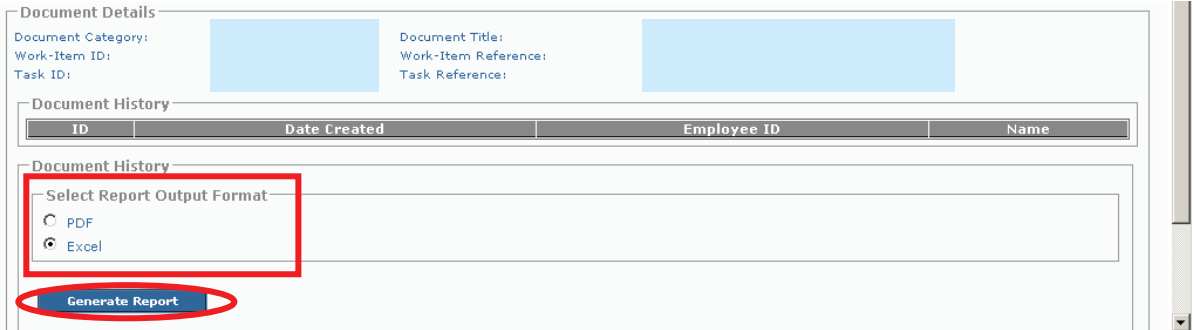

A message appears saying the report is being created.

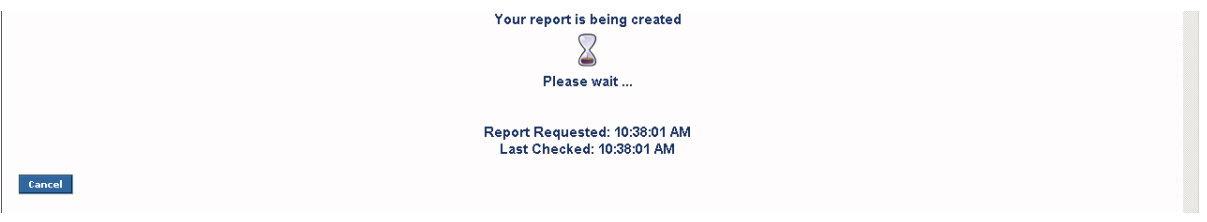

The **Allocation Report** appears as shown below.

### **Example of Report in Excel Format**

**Note:** The **Allocation Report** column names are discussed in more detail at the end of this Knowledge Base article.

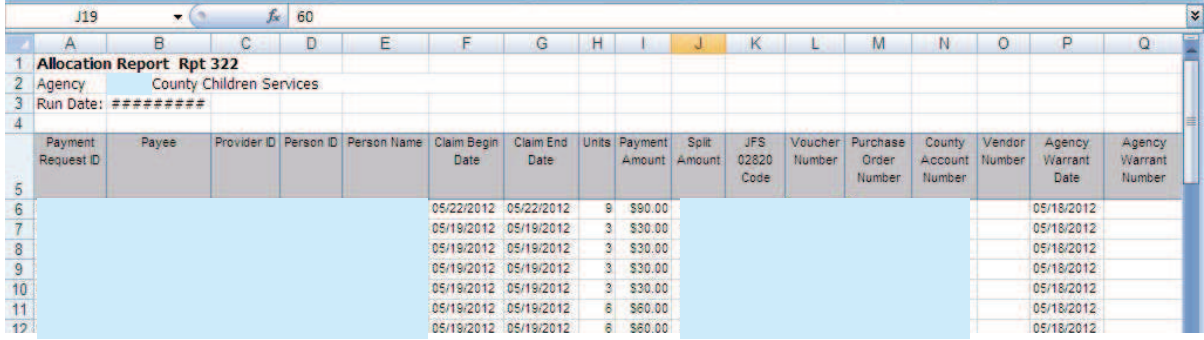

6. View or save the report, as needed.

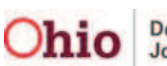

### **Report Column Names and Descriptions**

Column names are shown in the order they appear on the report.

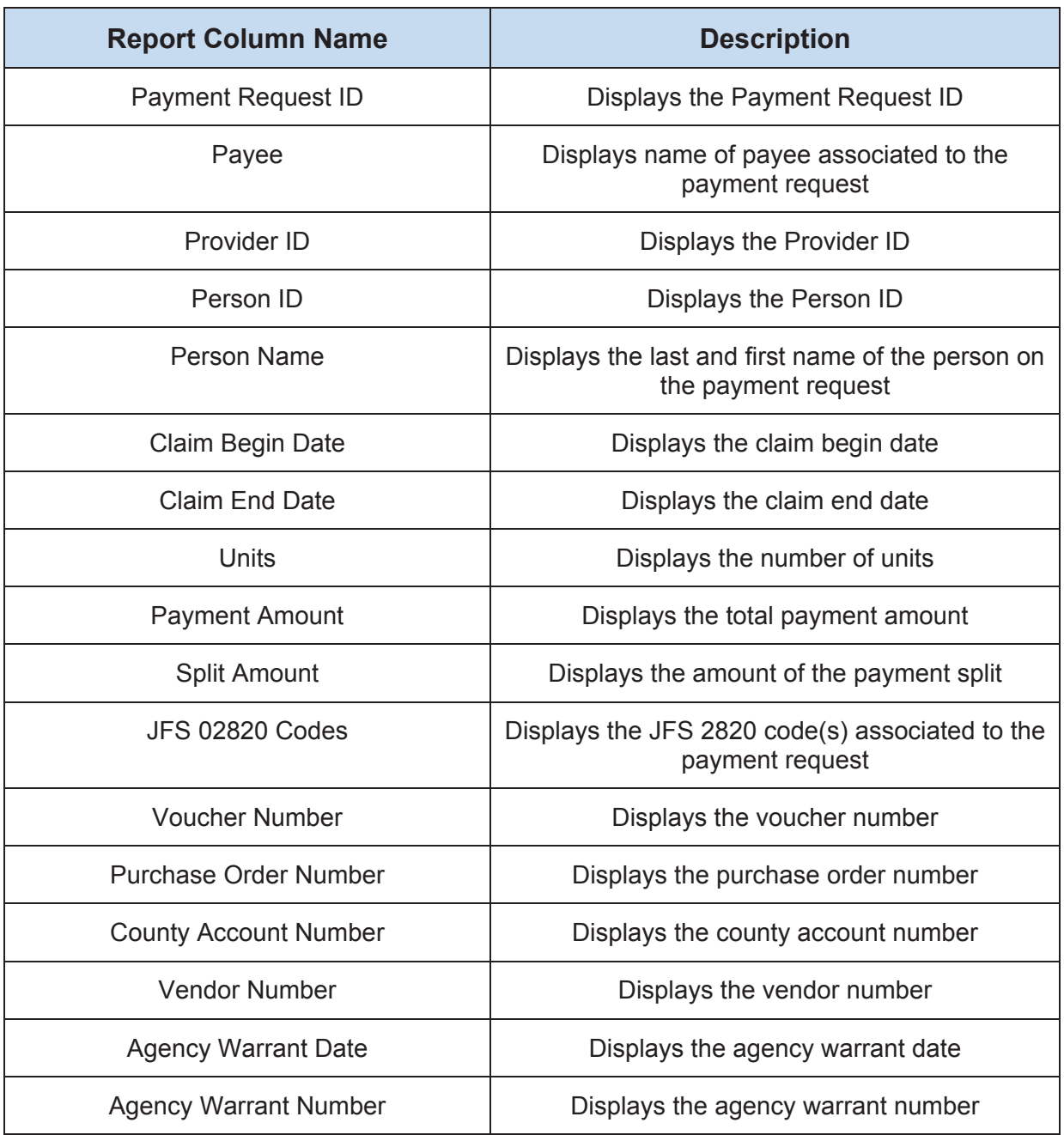

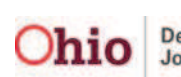